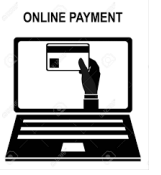

# **Paso 1: REALIZA TU PAGO EN LINEA O GENERA TU FICHA DE PAGO PARA PAGAR EN BANCO.**

Entrar a la liga <https://market.tec.mx/>

# **Paso 2:**

En la parte superior derecha da clic en:

## **Regístrate/Inicia sesión**

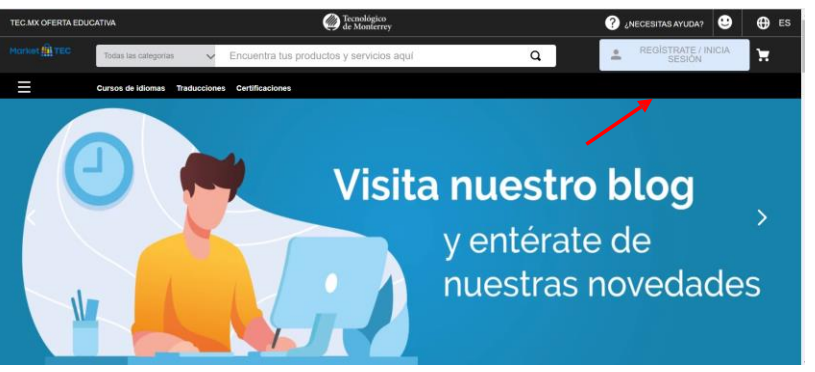

## **Paso 3:**

\*Selecciona la opción deseada:

Si eres alumno o colaborador tec elige: **"Entrar con Tec de Monterrey"**

,Si **NO** eres alumno o colaborador Tec, puedes elegir la opción rápida de: **"Recibir la clave de acceso rápido por E-mail**" (el código de acceso te llega al correo que registras) o la opción de: **"Ingresar con e-mail y contraseña".** (Es la ideal para cuando vas a requerir factura)

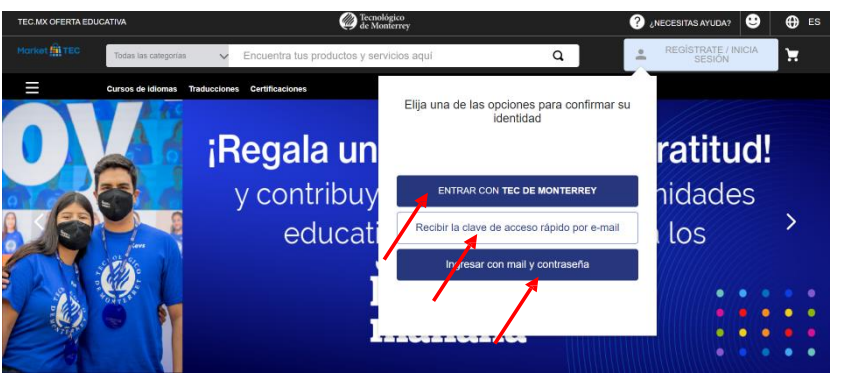

## **Paso 4**

Una vez que inicies, selecciona en la parte superior izquierda: **"Curso idiomas"**

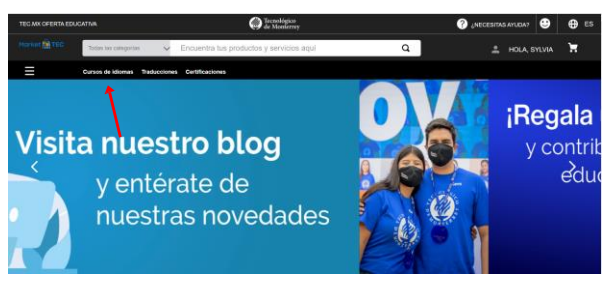

# **Paso 5**

Seleccionas en filtro **"campus Sinaloa" Paso 6**

Selecciona dándole clic al curso de tu interés

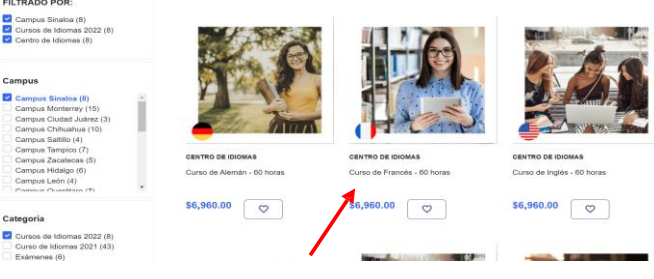

# **Paso 7**

En el apartado donde dice "Campus" **selecciona "Sinaloa"** En el apartado que dice "Periodo" **Selecciona el periodo a cursar.** Curso de Francés - 60 horas

☆☆☆☆☆(0)

\$6,960.00

Campus Sinaloa

Primavera FEB-JUN 2022

Agregar a su carrito Compras Seguras

00

 $\checkmark$ 

 $\circ$ 

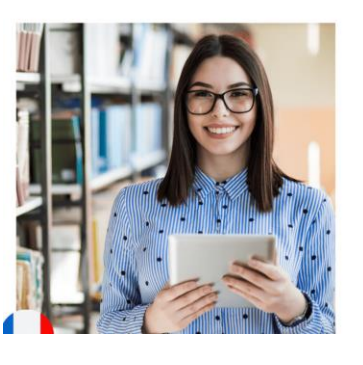

**Paso 8** Dar clic en "**Comprar**"

# Dar clic en **"Continuar"**

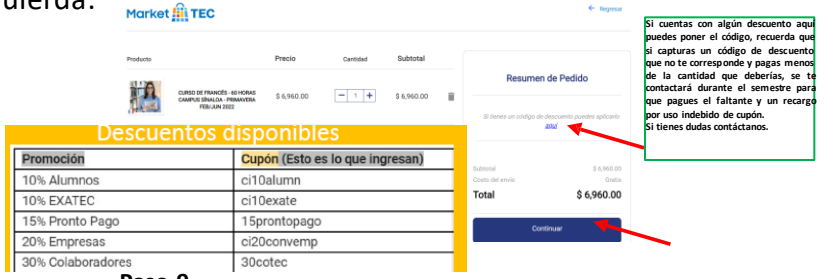

**Paso 9**

Favor de llenar los datos del alumno que va a cursar en el centro de idiomas: **"Nombre, apellidos, Teléfono.** Posteriormente dar clic en **"Siguiente"**

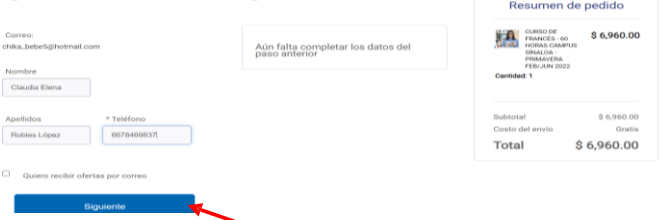

Te aparecerá la información de envió, la cual dejarás como está, solo agregar el nombre de quien recibe, como requisito solamente y recorres hasta abajo donde dice: **"Ir para el pago"**.

G

 $\sqrt{5}$  $\equiv$ 

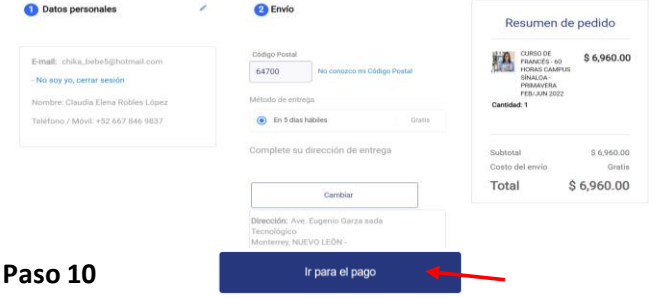

\*Eliges la modalidad que deseas pagar, llenas tus datos personales y da clic en **"pagar"**:

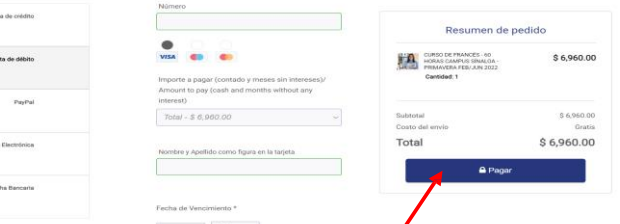

### 3. Llena la información requerida en el formato:

Solicitar factura de la orden 1148230907694-01

del cliente o Razón Soci

País de residencia fiscal

Uso de CFDI Comentarios

Facturación nacional:

# **MANUAL DE FACTURACIÓN**

### **Facturación** \*\*\*\*\*\*\*\*\*

### ¿Cómo puedo facturar mi compra?

Si eres alumno del Tecnológico de Monterrey, tu Factura (CFDI) en Market TEC se realizará de forma automática y estará disponible en Servicios de facturación; https://prd23sfac01.itesm.mx/Facturacion/Index Nota: te recordamos que debes de ingresar a través de mitec. Si ingresaste como padre, madre, profesor(a), colaborador(a), egresado(a), o público general, puedes solicitar tu Factura (CFDI) a través de los siguientes pasos:

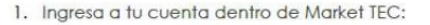

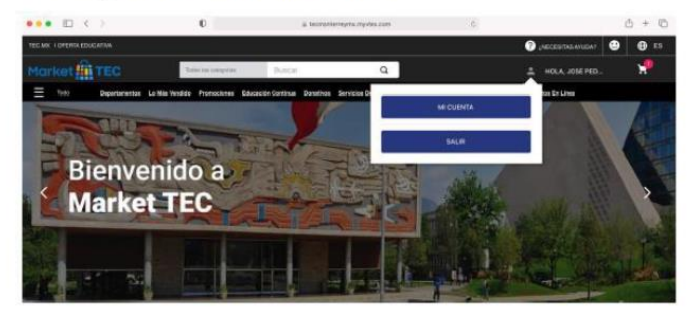

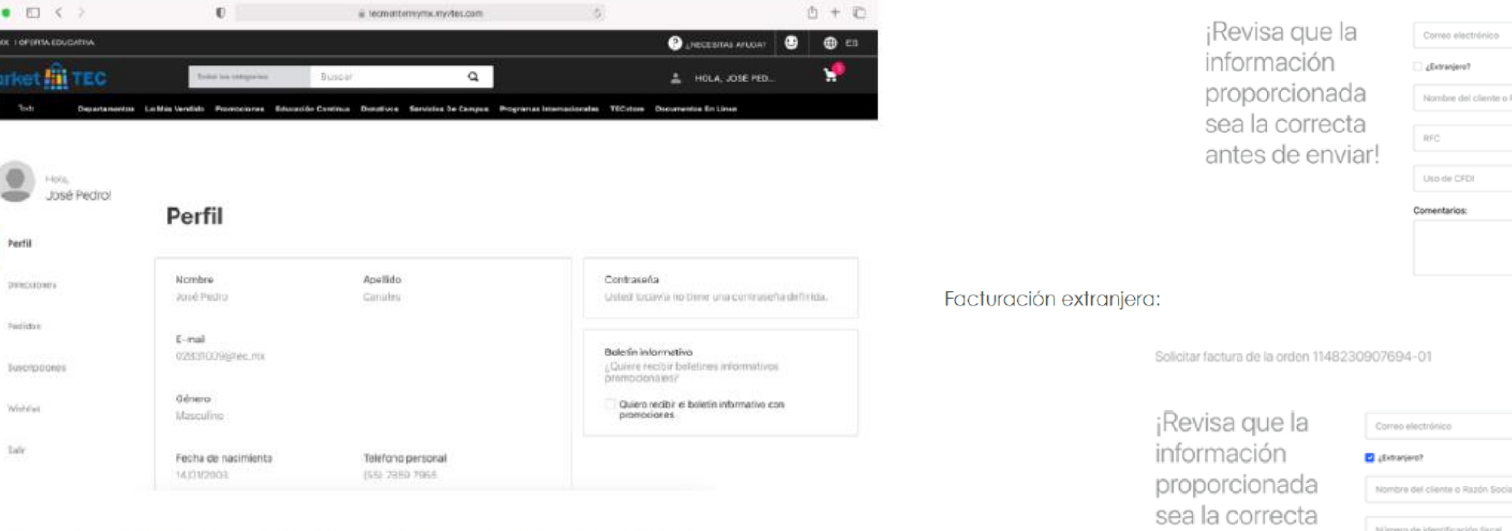

Dentro del pedido selecciona "SOLICITAR FACTURA"

# **Mis Pedidos**

 $00$ 

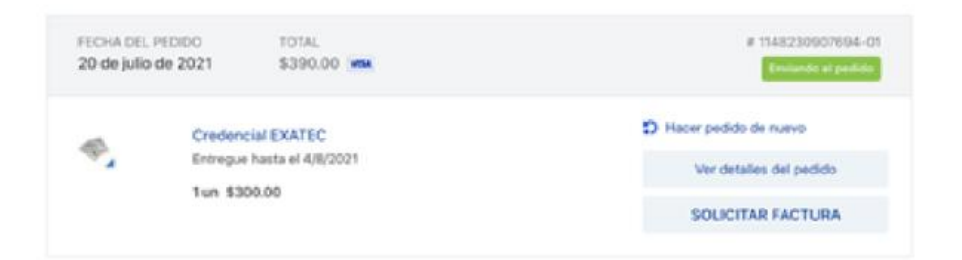

# **Preguntas frecuentes:**

### No he solicitado mi factura y ya pasaron 30 días naturales de haber realizado la compra. ¿Cómo puedo obtenerla?

En este caso te recomendamos ponerte en contacto con el equipo de TECservices a través del correo TECservices@servicios.tec.mx

### Solicite mi factura, pero no la he recibido, ¿cómo puedo obtenerla?

En este caso te recomendamos ponerte en contacto con el equipo de TECservices a través del correo **IECservices@servicios.tec.mx** 

4. Selecciona la opción enviar al final del formulario. Recibirás un correo de confirmación de solicitud de factura.

antes de enviar!

Nota: tienes 30 días naturales para solicitar tu factura a partir de tu compra, dentro del mismo año fiscal.

# 2. Ingresa a la sección mis pedidos:

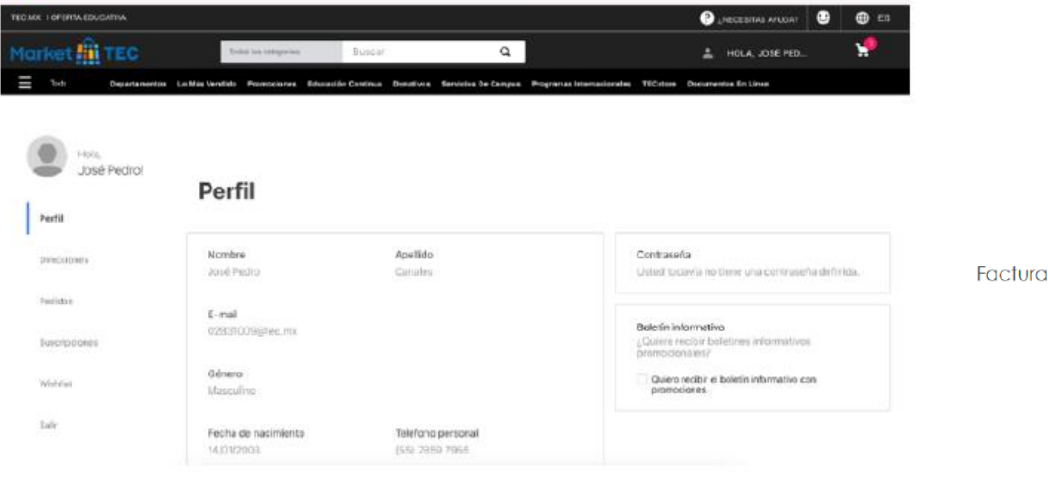